## **Registering Players on a Team with USFF**

A[t www.futsal.com,](http://www.futsal.com/) click on REGISTRATION in the upper right corner of the page. The result looks like this:

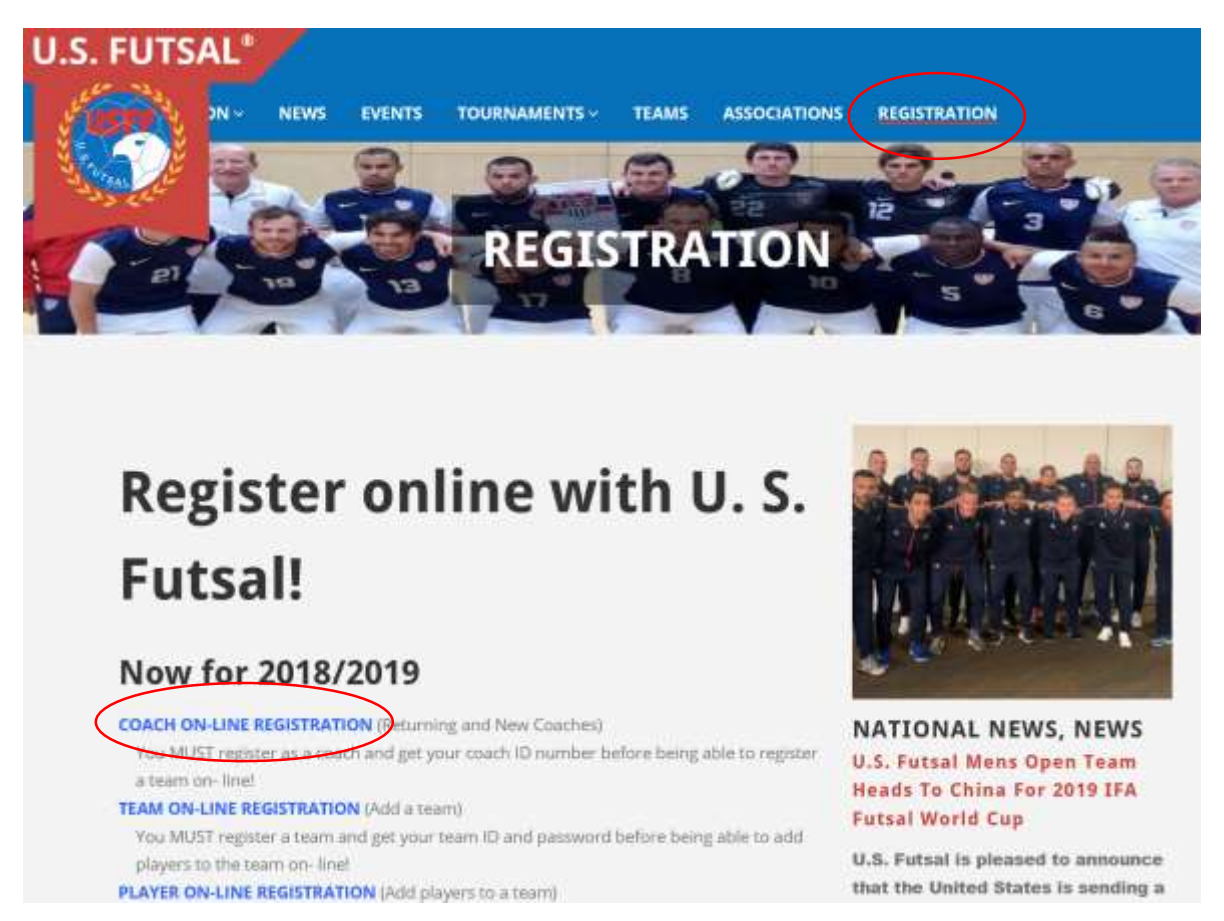

STEP 1. Register annually as a Coach: Click on "COACH ON-LINE REGISTRATION". You will see a page that looks like the following picture. Select from dropdowns, click [Register Online], complete the subsequent form and pay online.

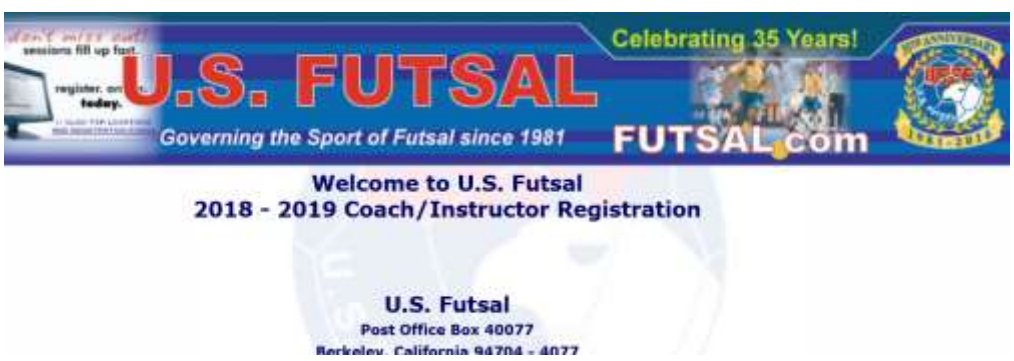

STEP 2. Add a Team Name: Click on "TEAM ON-LINE REGISTRATION", which is immediately below "COACH ON-LINE REGISTRATION". (See picture at top of this document.) You will see a page that looks like the following:

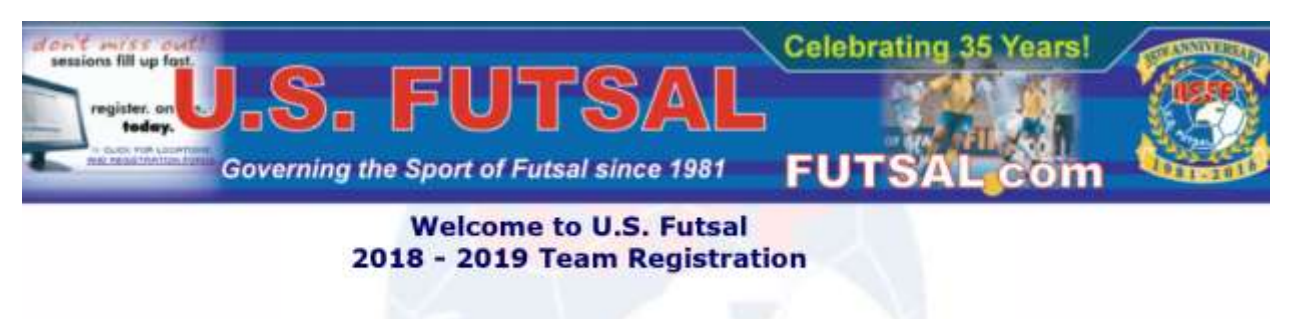

## Make Sure Your Computer & Browser Meet The Following Requirements!

ep your operating system and browser updated to the latest version available to minimize security risks and improve the operation of your

operating systems include: Windows 8, Windows 7, Windows 2000, Windows XP, Windows Vista, Mac OS X, Linux. browsers include: Internet Explorer 8.0, Firefox 17, Safari 2.0, Chrome 28 or newer of these browsers.

ar browsers work but they may create a security risk and/or corrupt the data you submit.

Click on the button below to continue to the Team Registration Form:

## Only approved registered coaches are allowed to create a team.

There is a fee of \$9.00 per Youth Player and \$20.00 per Adult Player. nust be paid by credit card to the National Federation before your team is considered valid.

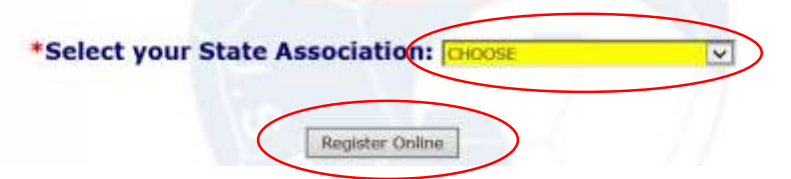

Select State Association, click [Register Online] and fill in the subsequent form. Use the following table to help select Age/Gender Group:

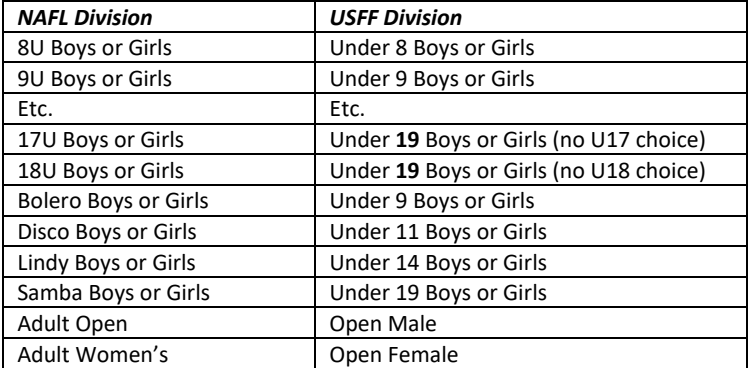

STEP 3. Add players to your team: If not automatically transferred to a new page following Step 2, click on "PLAYER ON-LINE REGISTRATION", which is immediately below "TEAM ON-LINE REGISTRATION". (See picture at top of this document.) You will see page(s) that look like the following:

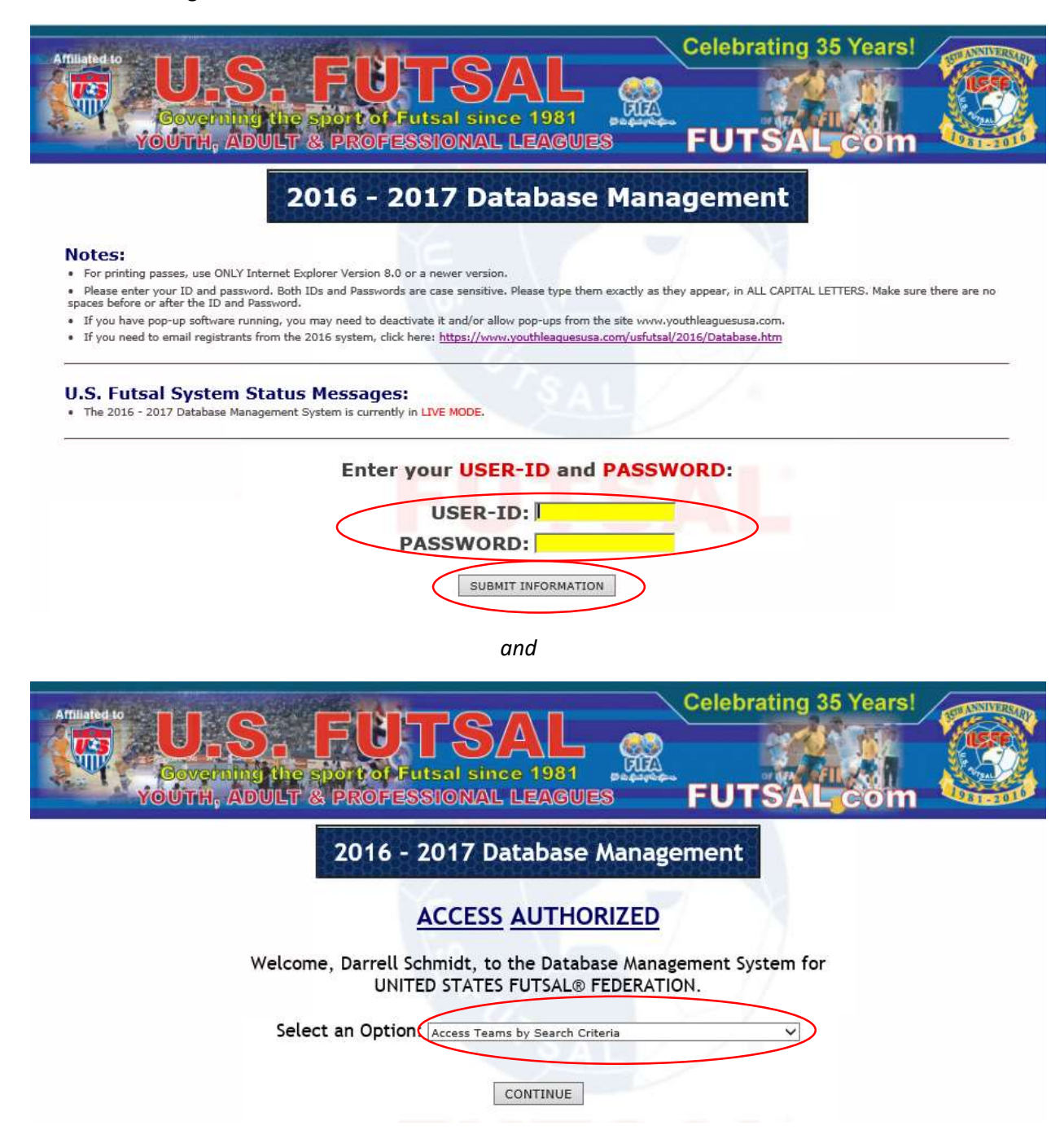

The first page above, which may have been skipped initially, requires entering your User ID and Password created for you during Team registration. Enter ID and Password and click on [Submit Information].

On the second page above, select "Add Players, Manage Team Information, and Make Payment" and click on [Continue].

On the next page, click on **Players** on the left side of the page and then **[Add New Player]** using links that look like the following:

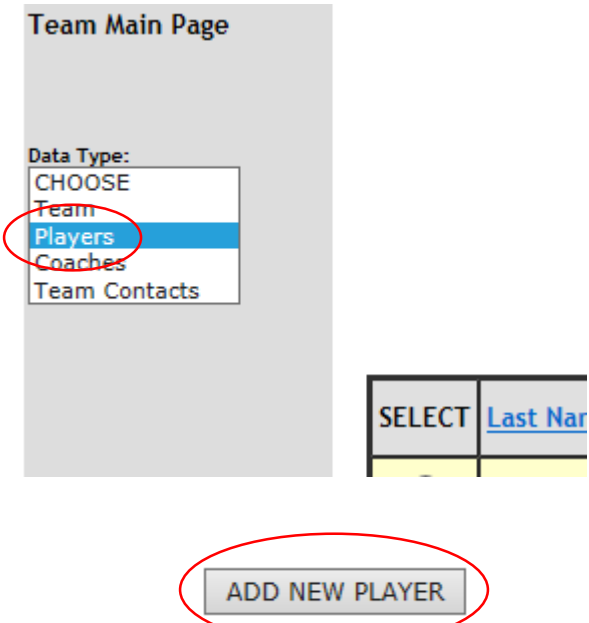

STEP 4. Be especially careful in entering player names and birth dates because they are used to create player IDs. Once created, player IDs cannot be edited.

ALTERNATE METHOD: If adding players that played on the same team the previous year, use one of the following links:

ADD INDIVIDUAL RETURNING PLAYER BY NAME/PLAYER ID

and/or ADD RETURNING PLAYERS BY TEAMS

STEP 5. After adding all players to your team, you must upload pictures of your players using the following link:

**UPLOAD TEAM PHOTOS** 

*NOTE:* The registration system details what the technical requirements are for the pictures. Additionally, prepare **square** pictures for uploading, otherwise, your pictures will be distorted.

STEP 6. After adding all players and uploading all individual player pictures, you are finished with the team/player registration process.